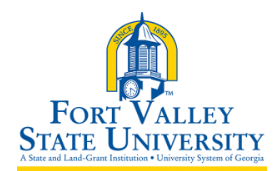

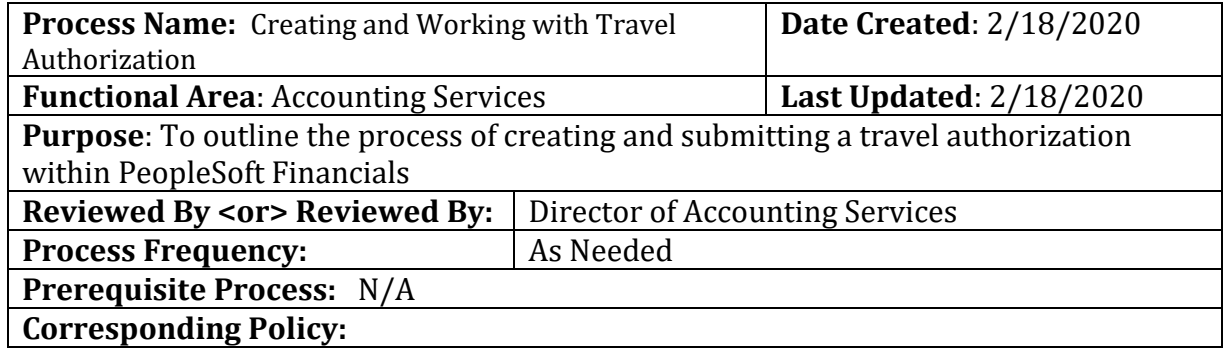

### **Create a Travel Authorization (Classic View)**

- 1. Log into PeopleSoft Self Service: [http://fprod-selfservice.gafirst.usg.edu.](http://fprod-selfservice.gafirst.usg.edu/)
- 2. Select **NavBar Icon** (last icon in top right)
- 3. Select **Navigator**
- 4. Select **Employee Self-Service**
- 5. Select **Travel & Expense or Travel & Expense Center**
- 6. Select **Travel Authorization**
- 7. Select **Create/Modify**
- 8. Select **Add**
- 9. In the **Description** field, enter a short explanation of your planned travel
- 10. Select the appropriate **Business Purpose** in the drop down list
- 11. Enter or search/select the **Destination Location ( if destination is not listed, select "other" for that state)**
- 12. In the **Date From** field, enter the starting date of travel (only future dates can be entered on travel authorizations)
- 13. In the **Date To** field, enter the ending date of travel
- 14. To add attachments to your Travel Authorization, select the **Attachments** link
- 15. Select the **Accounting Defaults** link
	- a. Chartfield information is populated from your **User Profile**, yet it is good practice to review this information to ensure it is accurate and applicable to your current transaction
	- b. To edit/update a chartfield for the entire Travel Authorization (each transaction line), update the information here under the **Accounting Defaults** link; to edit/update a chartfield just for a particular line, that is done after adding the line to the Travel Authorization
	- c. After reviewing and/or editing Chartfields, click **OK**
- 16. For each expense type you wish to add to the Travel Authorization:
	- a. Enter the applicable date for the Expense type
	- b. Select the **Expense Type** drop down and select the Expense Type
	- c. Enter the description\*N for the expense line (fields are based on the expense type)

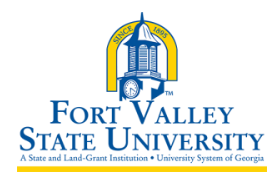

- i. For mileage, you will need to enter the miles, the originating location and the destination location
- d. Select the **Payment type** for the Expense type to show how you will pay for the expense. If the expense type is mileage, select N/A (e.g. Mileage)
- 17. Lines with errors are marked with a red flag. Click the red flag, review the comment, and correct the error(s)
- 18. To save the Travel Authorization without submitting, select **Save for Later**
- **19.** To submit the Travel Authorization for approval, select **Submit**

# **View Travel Authorization (Classic View)**

- 1. Access PSFIN Self-Service[: http://fprod-selfservice.gafirst.usg.edu.](http://fprod-selfservice.gafirst.usg.edu/)
- 2. Select **NavBar Icon** (last icon in top right)
- 3. Select **Navigator**
- 4. Select **Employee Self-Service**
- 5. Select **Travel & Expense or Travel & Expense Center**
- 6. Select **Travel Authorization**
- 7. Select **View**
- 8. Enter the **Travel Authorization ID** and click **Search** or click **Search** (with the ID field blank) to display all Travel Authorizations available for modification.
- 9. Select the **Travel Authorization ID** link to view the transaction
- 10. The Travel Authorization is displayed in a read-only format
- 11. The **Approval History** section displays the approval levels and names of the approvers (if not pooled) which are still required for the transaction
- 12. The **Action History** section displays any actions that have been taken on the transaction

### **Modify Travel Authorization (Classic View)**

- 1. Access PSFIN Self-Service[: http://fprod-selfservice.gafirst.usg.edu.](http://fprod-selfservice.gafirst.usg.edu/)
- 2. Select **NavBar Icon** (last icon in top right)
- 3. Select **Navigator**
- 4. Select **Employee Self-Service**
- 5. Select **Travel Authorization**
- 6. Select **Create/Modify**
- 7. On the **Find an Existing Value** tab

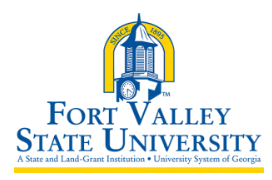

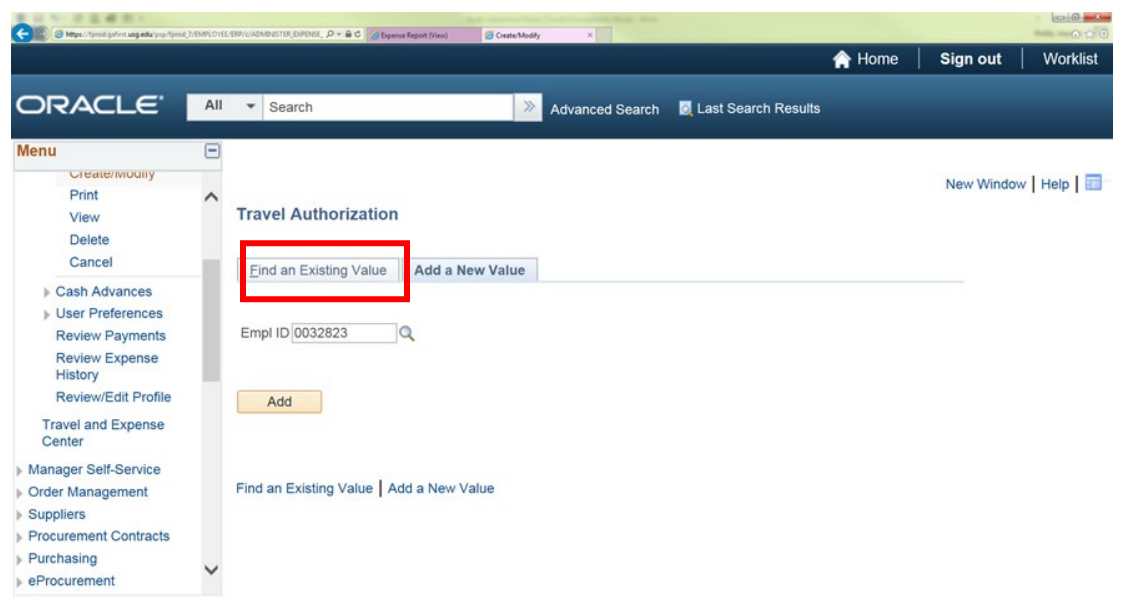

- 8. Enter the **Travel Authorization ID** and click **Search** or click **Search** (with the ID field blank) to display all Travel Authorizations available for modification.
- 9. Select the **Travel Authorization ID** link to modify it.
- 10. Modify the Travel Authorization in the same fashion as you created it.

## **Print Travel Authorization (Classic View)**

- 1. Access PSFIN Self-Service[: http://fprod-selfservice.gafirst.usg.edu.](http://fprod-selfservice.gafirst.usg.edu/)
- 2. Select **NavBar Icon** (last icon in top right)
- 3. Select **Navigator**
- 4. Select **Employee Self-Service**
- 5. Select **Travel and Expenses**
- 6. Select **Travel Authorization**
- 7. Select **Print**
- 8. Enter the **Travel Authorization ID** and click **Search** or click **Search** (with the ID field blank) to display all Travel Authorizations
- 9. Select the **Travel Authorization ID** link to view the transaction
- 10. A read-only view of the Travel Authorization is displayed
- 11. Select the **Print Travel Authorization** link
- 12. A new window/tab will automatically open which will display the printed travel authorization. Note that this may take several minutes
- 13. Use the print function on your browser to print the report after it displays
- 14. When you have finished viewing and/or printing the report, close the report window to return to the Travel Authorization view page

### **Delete Travel Authorization (Classic View)**

1. Access PSFIN Self-Service[: http://fprod-selfservice.gafirst.usg.edu.](http://fprod-selfservice.gafirst.usg.edu/)

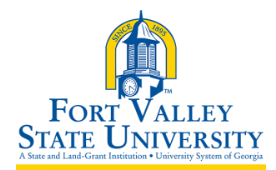

- 2. Select **NavBar Icon** (last icon in top right)
- 3. Select **Navigator**
- 4. Select **Employee Self-Service**
- 5. Select **Travel and Expenses**
- 6. Select **Travel Authorization**
- 7. Select **Delete**
- 8. Enter the **Travel Authorization ID** or click **Search** and locate the Travel Authorization needing to be deleted
- 9. Put a checkmark in the appropriate box to select the travel authorization you wish to delete
- 10. Select the **Delete Selected Authorization(s)** button
- 11. The Delete Confirmation message is displayed

# *Note: Travel Authorizations can only be deleted if they are in the "pending" stage*

### **Cancel Travel Authorization (Classic View)**

- 1. Access PSFIN Self-Service[: http://fprod-selfservice.gafirst.usg.edu.](http://fprod-selfservice.gafirst.usg.edu/)
- 2. Select **NavBar Icon** (last icon in top right)
- 3. Select **Navigator**
- 4. Select **Employee Self-Service**
- 5. Select **Travel and Expenses**
- 6. Select **Travel Authorization**
- 7. Select **Cancel**
- 8. Select **Search**
- 9. Put a checkmark in the appropriate box to select the travel authorization you wish to cancel
- 10. Select the **Cancel Selected Authorization(s)** button
- 11. The Cancel Confirmation message is displayed
- 12. Select **OK**

### *Note: Travel Authorizations can only be canceled if they are in the "approved" stage*

### **Save a Travel Authorization (TAuth) in PDF**

- 1. Navigator
- 2. Select **NavBar Icon** (last icon in top right)
- 3. Select **Navigator**
- 4. Select **Employee Self-Service**
- 5. Select **Travel and Expenses**
- 6. Select **Travel Authorization**
- 7. Select **View or Print** (whichever button is available)
- 8. Search or Select Travel Authorization to Print
- 9. Travel Authorization Appears

#TR001

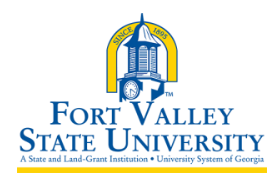

- 10. Select **View Printable Version**
- 11. Travel Authorization Printable View Appears
- 12. Right Click on Travel Authorization
- 13. Select **Print**
- 14. Print Screen Appears
- 15. Under "**Destination**" Select Change Button
- 16. Under "Print Destination" Select **Save as PDF**
- 17. Save the PDF Document (Status of document should read Approved)
- 18. Attach Document to Payment Request